# Què cal saber sobre les TIC per connectar-se fora de la UPF

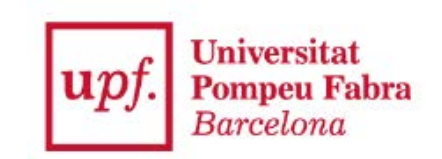

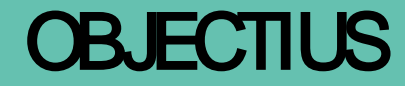

**Al finalitzar aquesta formació has de ser capaç de:**

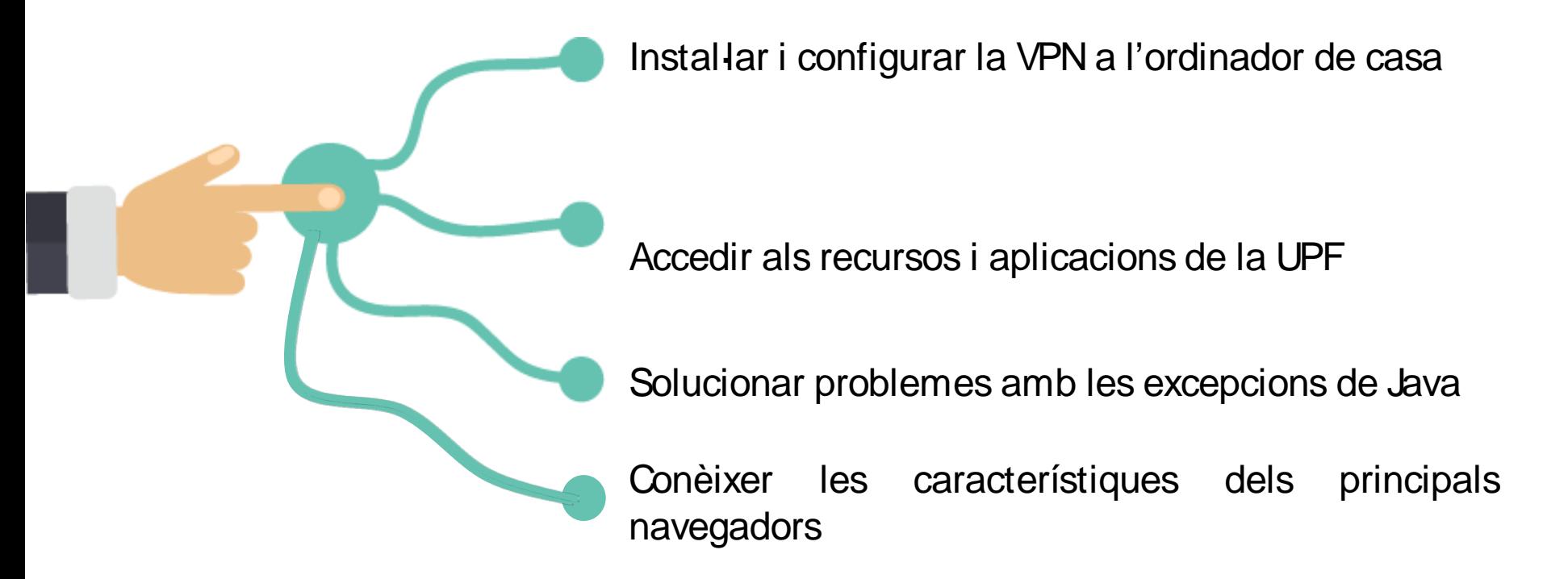

### **SUMARI**

- VPN: instal·lació, configuració i connexió
- Accés a Unitat P:
- Accés a Google Drive i Drive File Stream
- Java i excepcions de seguretat
- Navegadors
- Accés a les principals aplicacions des de casa
- MyApps
- Videoconferències i Google Hangouts Meet
- Escriptori remot

# VPN: INSTAL·LACIÓ, CONFIGURACIÓ I CONNEXIÓ

### **Instal·lació:**

- 1. Descarrega el client VPN *FortiClient* de: https://myvpn.upf.edu
- 2. Introdueix l'usuari i contrasenya de Campus Global per identificar-te
- 3. Selecciona el sistema operatiu de l'ordinador o dispositiu

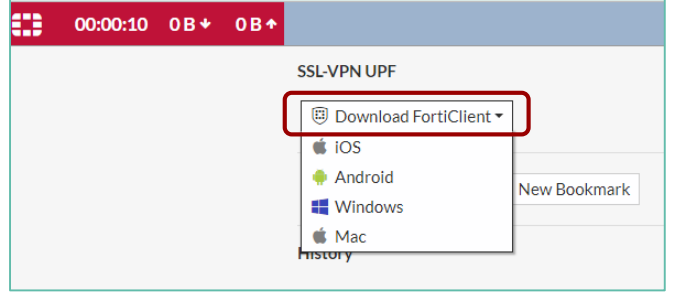

- 1. Instal·la el client VPN amb les opcions per defecte
- 2. Reinicia l'ordinador

# VPN: INSTAL·LACIÓ, CONFIGURACIÓ I CONNEXIÓ

**Configuració** (només s'ha de fer la primera vegada)

- 1. Fes clic sobre la icona amb nom FortiClient que es troba a l'escriptori
- 2. Selecciona l'opció "Acceso Remoto" i fes clic a "configurar VPN"
- 3. Emplena els camps de la nova Connexió VPN amb les dades següents:
	- Nom de connexió: UPF
	- Descripció: Connexió VPN UPF
	- Gateway Remoto: myvpn.upf.edu
- 1. Marca l'opció:
	- "No advertir de Certificado de Servidor Inválido"
- 1. Fes clic sobre "Guardar"

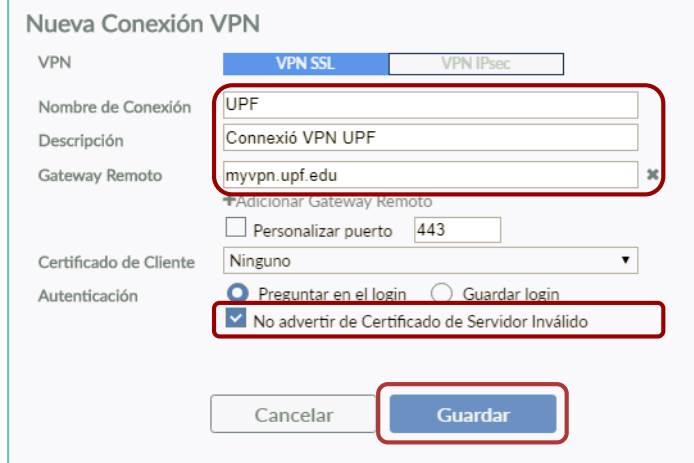

# VPN: INSTAL·LACIÓ, CONFIGURACIÓ I CONNEXIÓ

### **Connexió**

- 1. Fes clic sobre la icona amb nom FortiClient que es troba a l'escriptori
- 2. Selecciona la connexió UPF
- 3. Introdueix l'usuari i contrasenya de Campus Global
- 4. Fes clic sobre "Conectar"

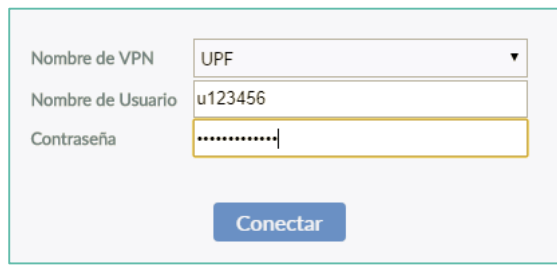

Guies d'ajuda per configurar la VPN: [https:/ / guiesbibtic.upf.edu/ programaris/ vpn/ inici](https://guiesbibtic.upf.edu/programaris/vpn/inici)

# ACCÉS A LA UNITAT P:

### **Windows**

- 1. Connectar la VPN
- 2. Accedeix a  $\iota$  is ed.ds.upf.edu\ public
	- Windows 7 des del botó d'inici de Window i desprès la barra de cerca

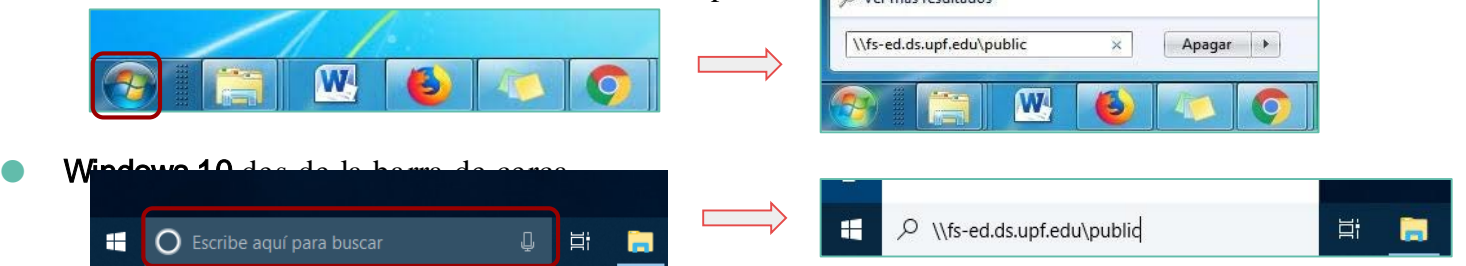

1. A la finestra de login, escriu ds\ seguit de l'usuari i la contrasenya d'accés als ordinadors

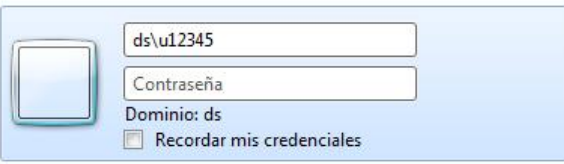

# ACCÉS A LA UNITAT P:

### **Mac**

#### 1. Connectar la VPN

- 2. Obre el Finder
- 3. Ves a l'opció "ir"
- 4. Al desplegable clica sobre "Conectarse al Servidor…"
- 5. A "Dirección del servidor:" escriu smb:/ / fs-ed.ds.upf.edu/ public i fes clic a "Conectar"
- 6. Marca Usuari registrat i omple els camps com segueix:
	- Nom: UXXXXX
	- Contrasenya: la que fas servir per a entrar al teu ordinador del despatx
- 1. Prem Connectar

# ACCÉS A LA UNITAT P:

**Linux** (instruccions per Ubuntu 18.04, en altres versions el funcionament és similar)

### 1. Connectar la VPN

- 2. Obre l'explorador de fitxers
- 3. Ves a l'opció "+Altres ubicacions"
- 4. A la part inferior escriu l'adreça: smb://fs-ed.ds.upf.edu/ public i fes clic a Connecta
- 5. Marca Usuari registrat i omple els camps com segueix:
	- Nom d'usuari: UXXXXX
	- Domini: ds.upf.edu
	- Contrasenya: la que fas servir per a entrar al teu ordinador del despatx
- 6. Prem Connecta

# ACCÉS A GOOGLE DRIVE I DRIVE FILE STREAM

## **Google Drive**

○ Accés des del correu de la UPF

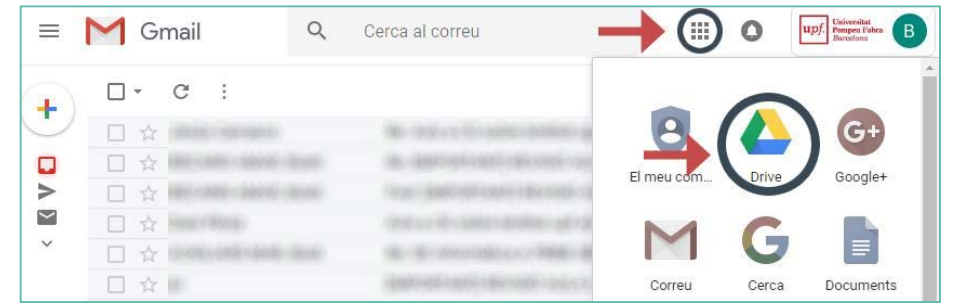

- Espai il·limitat per emmagatzemar documents i arxius
- Accés a Google docs: permet crear i compartir documents de text, fulls de càlcul i presentacions en línea
- Accés a Google forms: permet el·laborar formularis web

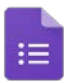

# ACCÉS A GOOGLE DRIVE I DRIVE FILE STREAM

### **Drive File Stream**

- Aquest programa crea una nova unitat de xarxa amb accés a tots els arxius que tens al núvol de Google
- Els fitxers no es descarreguen a l'ordinador, per tant, no ocupen espai al disc
- Pots accedir als documents com si es tractés d'un enllaç directe al núvol
- Permet la possibilitat de treballar amb arxius sense connexió
- Des de la web de Google, [descarrega](https://support.google.com/a/answer/7491144?utm_medium=et&utm_source=aboutdrive&utm_content=getstarted&utm_campaign=es) File Stream i instal·la'l amb les opcions per defecte> Este equipo > Google Drive File Stream (S:)  $\sqrt{2}$

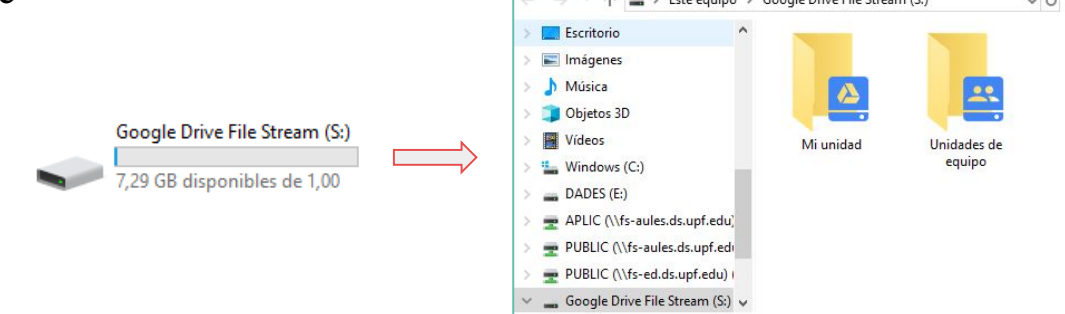

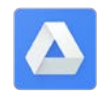

## JAVA I EXCEPCIONS DE **SEGURETAT**

#### **Java**

- Algunes aplicacions UPF, com per exemple l'ABAC, fan servir **Java**
- Alguns navegadors ja inclouen java, però d'altres no
- Per resoldre aquesta situació s'utiliza Java Web Start que permet descarregar i executar programes en Java
- La web per descarregar Java és: [https:/ / www.java.com/ es/ download/](https://www.java.com/es/download/)

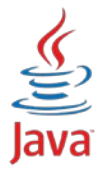

## JAVA I EXCEPCIONS DE **SEGURETAT**

### **Excepcions de seguretat**

- Una excepció de seguretat és una situació anòmala que pot tindre lloc quan executem un programa basat en Java
- Tipus de missatge que dona java quan hi ha una excepció :

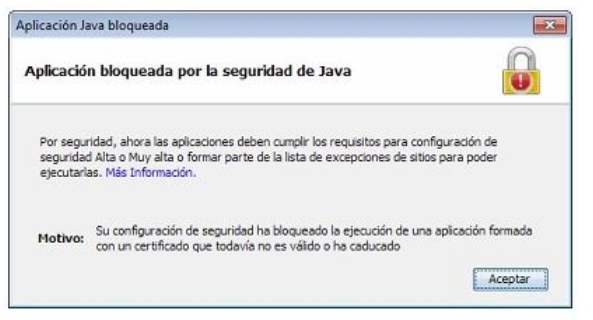

○ En cas que un programa doni una excepció, s'han de seguir els següents passos per solucionar el problema:

## JAVA I EXCEPCIONS DE **SEGURETAT**

#### **Excepcions de seguretat**

- 1. Ves al "Tauler de control"
- 2. Fes clic sobre la icona amb nom "Java o Java (32 bits)"
- 3. Fes clic sobre la pestanya "Seguretat"
- 4. Fes clic sobre "*Editar Ilista de Ilocs..*"
- 5. Afegeix l'enllaç del programa a la llista

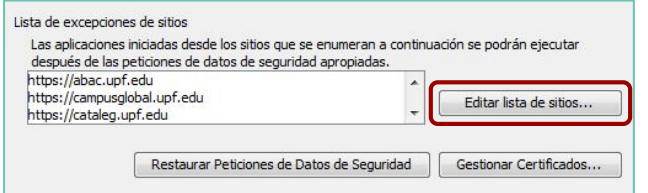

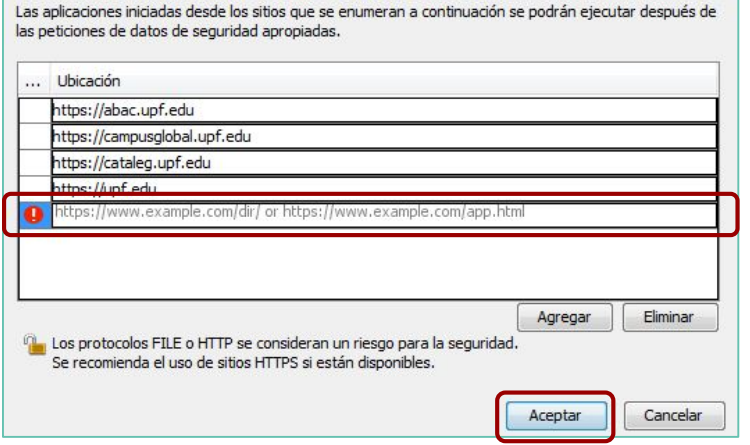

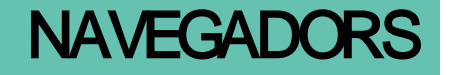

### **Navegadors**

○ Característiques principals:

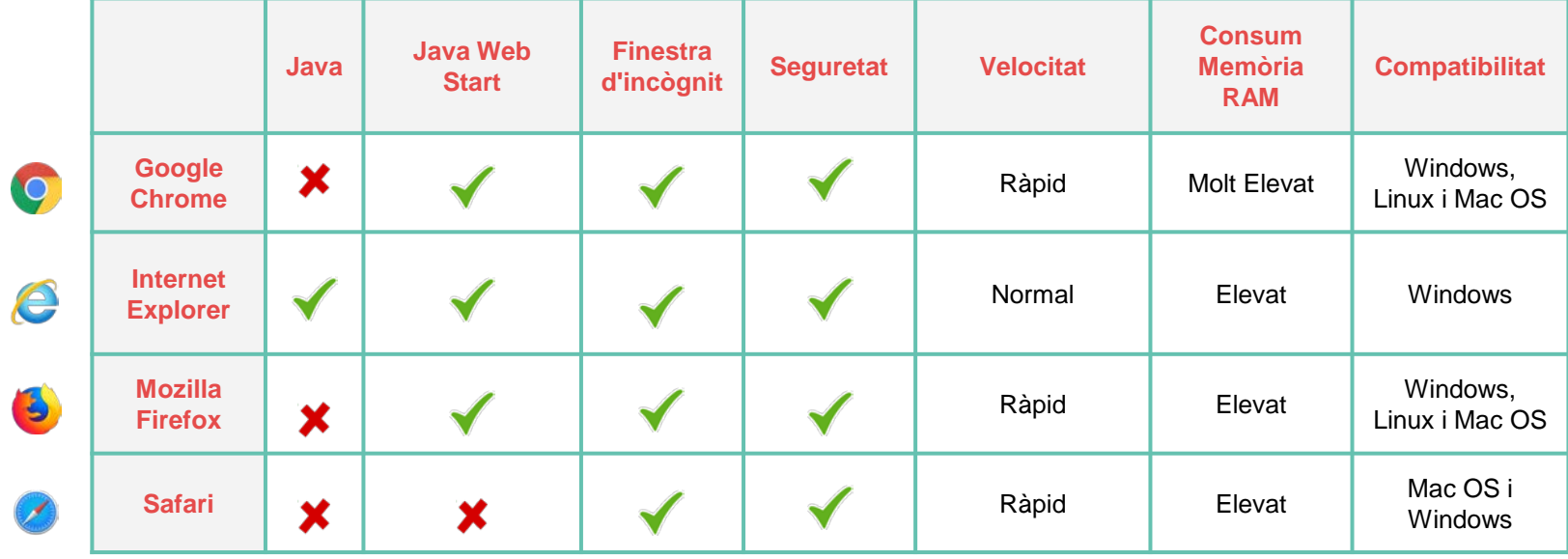

# ACCÉS A LES PRINCIPALS APLICACIONS DES DE CASA

### **Accés a les principals aplicacions de la UPF des de casa**

- Per poder accedir a les aplicacions UPF s'ha de tenir connectada la VPN
- Cal tenir instal·lat Java
- Accés des de Campus Global
- Principals programes:
	- @BAC
	- **HOMINIS**
	- **SALTO**
	- ACADEMIC

■ ...

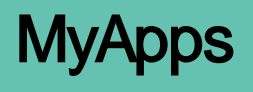

### **Característiques**

- Últimes versions de programari i llicències UPF
- Pots executar-ho des del teu PC, MAC o tauleta
- Sempre disponible des de qualsevol dispositiu amb Internet
- No cal tenir el software instal·lat al nostre dispositiu
- Mobilitat i accessibilitat 24x7

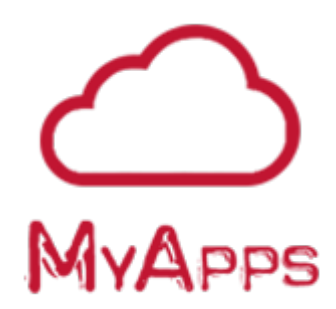

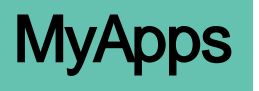

**Accés a través de: [https://myapps.upf.edu](http://myapps.upf.edu)**

- Us valideu amb usuari i contrasenya d'accés al PC (Directori Actiu)
- Instal·leu el connector del navegador
- Reinicieu el navegador
- Executeu l'aplicació que necessiteu

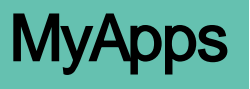

### **Com treballar amb MyApps**

- Com puc accedir a les meves aplicacions
- Com carregar arxius des del meu ordinador
- Principals dubtes sobre la plataforma
- On guardem els nostres treballs

# VIDEOCONFÈRENCIES I GOOGLE MEET

### **Què és una videoconferència?**

- La videoconferència permet establir una connexió amb vídeo entre dos o més dispositius
- És necessari disposar d'un ordinador i una càmera web o bé d'un telèfon intelligent
- Aplicacions per fer videoconferències:
	- Google Meet
	- **Skype**
	- **FaceTime**
	- Webex
	- Adobe Connect

# VIDEOCONFÈRENCIES I GOOGLE MEET

### **Google Hangouts Meet**

- Principals característiques:
	- Videoconfèrencies amb un màxim de 50 participants
	- Missatgeria instantània
	- Compartició de la pantalla
	- Compartició i edició de documents de Google Drive
	- Compartir fotos
- Com accedir-hi:
	- Des de el xat de Gmail
	- Des de https://meet.google.com (versió completa)

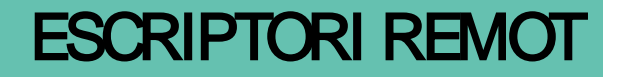

### **Accés remot (no recomenat)**

○ Pots accedir remotament des de casa a l'ordinador del teu despatx

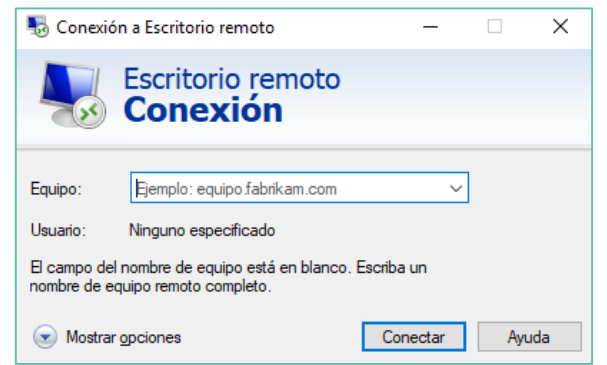

#### [https:/ / guiesbibtic.upf.edu/ accesremot/ descripcio](https://guiesbibtic.upf.edu/accesremot/descripcio)

Fer servir l'escriptori remot ha de ser l'última opció, ja que obliga a tenir engegat l'ordinador del despatx i evita que qualsevol altre usuari el pugui fer servir.

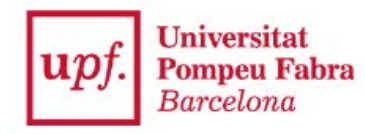

Biblioteca i Informàtica